### **GRAFISCHE REKENTOESTELLEN**

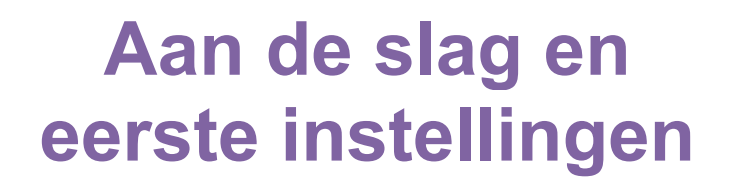

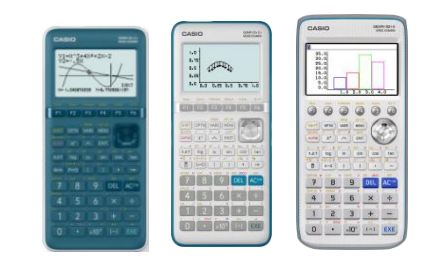

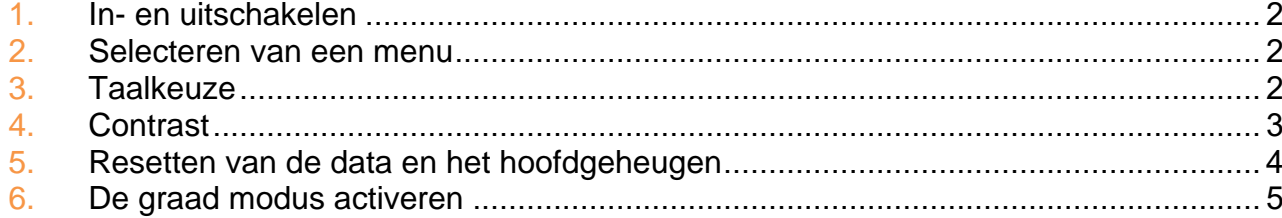

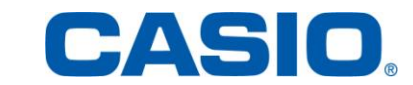

### <span id="page-1-0"></span>1. In- en uitschakelen

Druk op  $\overline{AC}$  om het rekentoestel in te schakelen. Druk op de toetsen LO**[OFF]** om het rekentoestel uit te schakelen.

#### <span id="page-1-1"></span>2. Selecteren van een menu

**Toepassing :** open het menu **Program.**

Druk op de toets **MENU** om de lijst met de menu's te bekomen. Ga met de pijltjestoets naar het menu **Program** (Graph 90+E) of PRGM (Graph 25+E II en Graph 35+E II ). Het geselecteerde menu wordt gemarkeerd.

Valideer met de toets [EXE].

*Druk op de toetsen* **APM** *log om onmiddellijk het menu* **Program** *(Graph 90+E),* a f*(Graph 35+E II ) of* 6 *(Graph 25+E II) te openen.*

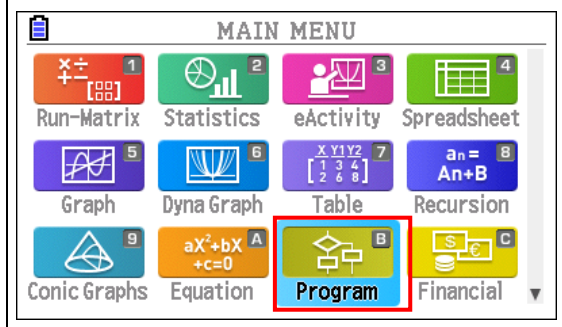

### <span id="page-1-2"></span>3. Taalkeuze

Druk op de toets **MENU**. Ga met de pijltjestoets naar het menu **System** (Graph 90+E) of SYSTEM (Graph 25+E II en Graph 35+E II ). Valideer met de toets **EXE**.

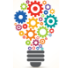

*Druk op de toetsen*  $\overline{A}$  (*Graph* 90+*E*), ak (*Graph 35+E II ) of* 9 *(Graph 25+E) om onmiddellijk het menu* **System**  *te openen.*

De systeem manager verschijnt. Druk op de toets [F3] {Language}.

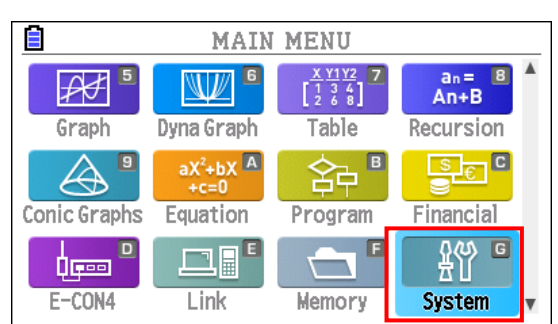

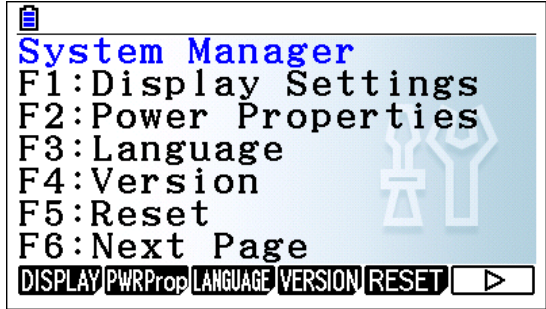

# **GRAFISCHE REKENTOESTELLEN 3**

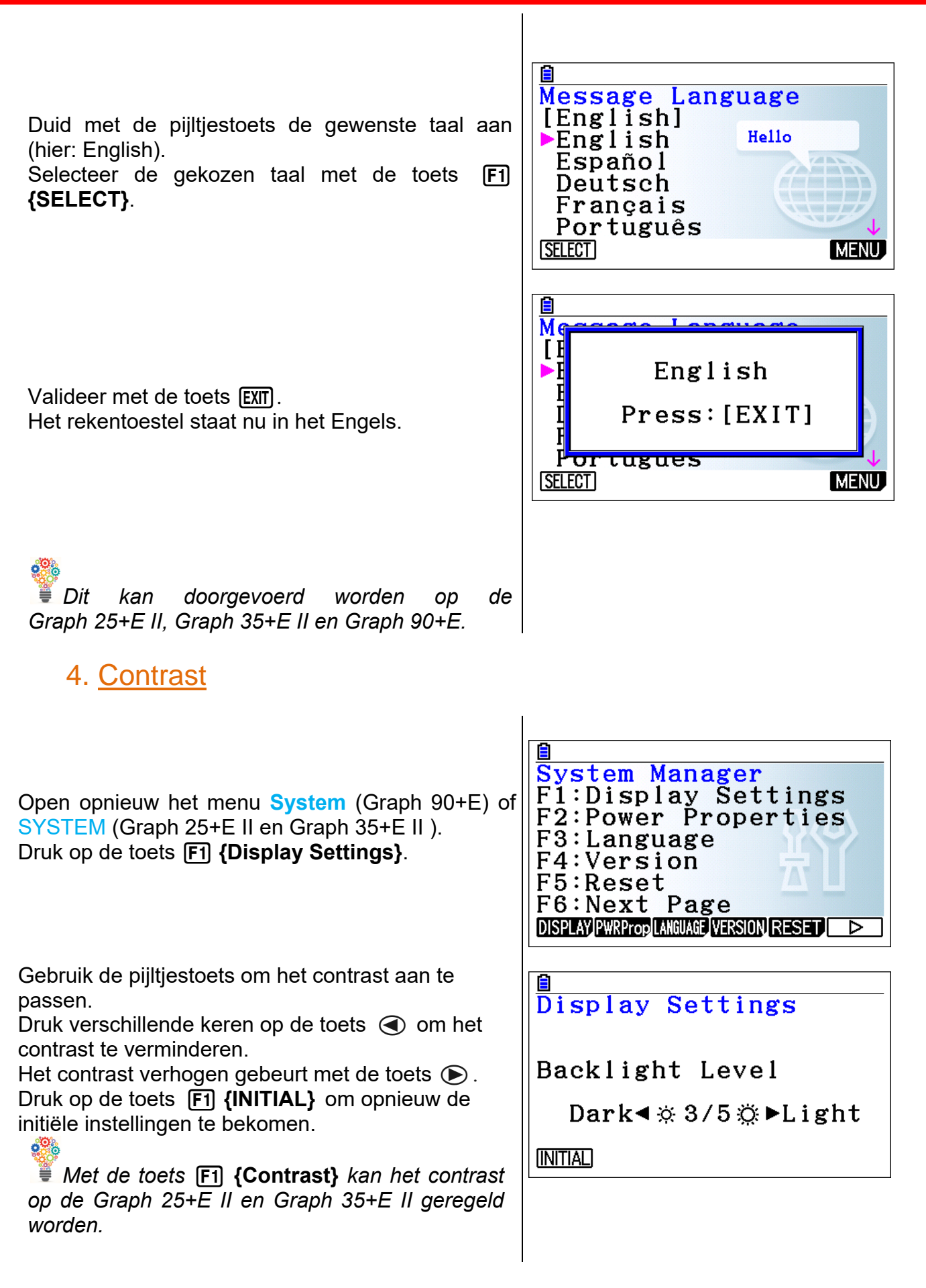

<span id="page-2-0"></span>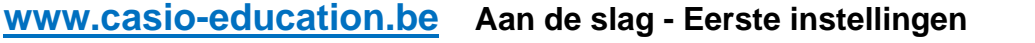

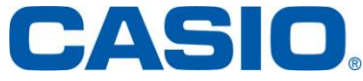

## **GRAFISCHE REKENTOESTELLEN 4**

### <span id="page-3-0"></span>5. Resetten van de data en het hoofdgeheugen

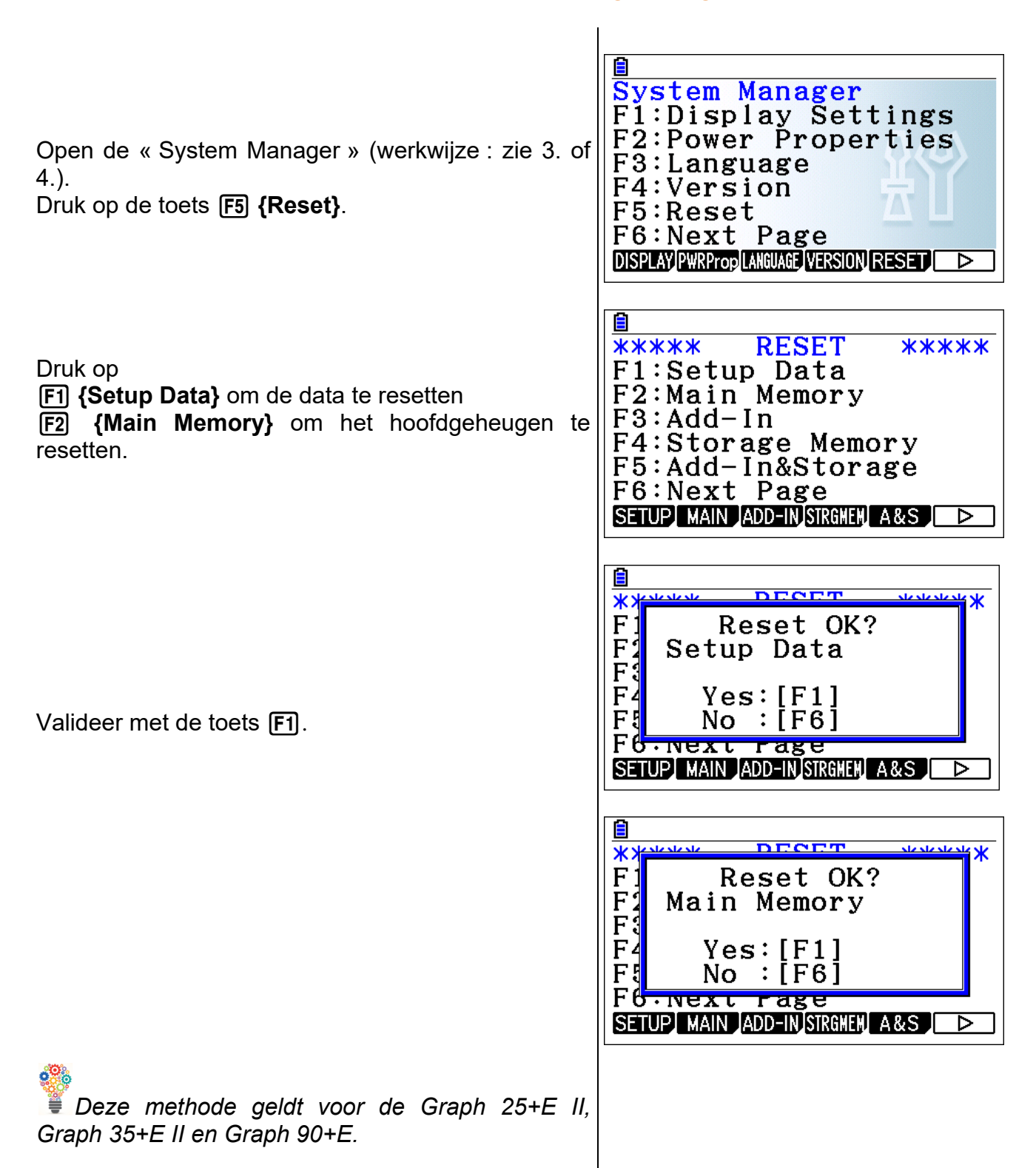

<span id="page-4-0"></span>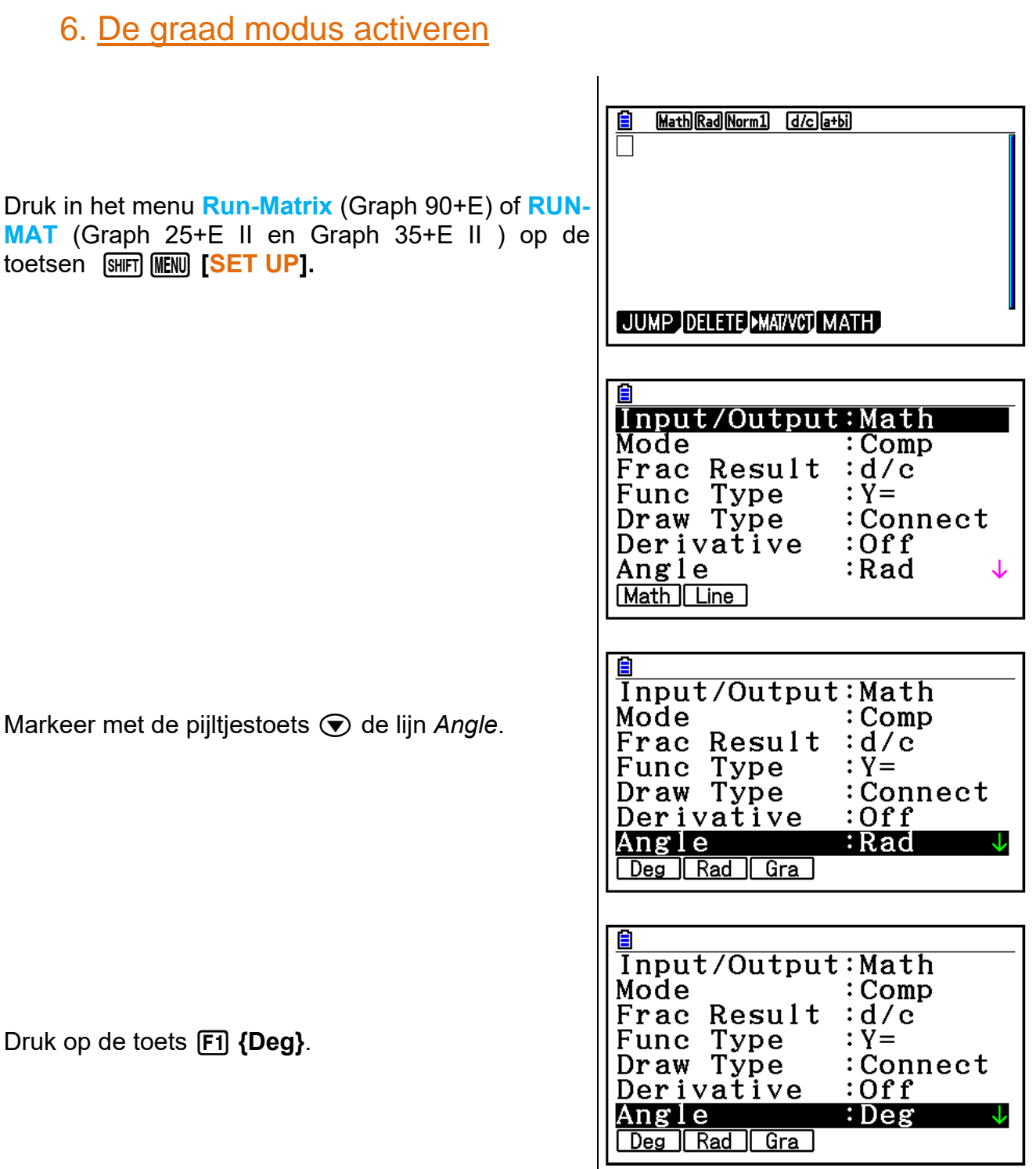

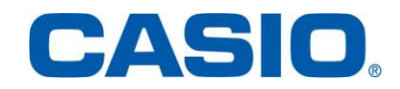

**www.casio-education.be Aan de slag - Eerste instellingen**